# **Настройки мобильного приложения**

*Окно «Настройки мобильного приложения» предназначено для установки параметров мобильного приложения на устройстве торгового агента.*

Чтобы перейти к настройкам мобильного приложения, откройте справочник [«Торговые](https://agentplus.tech/x/poFYAw)  [агенты](https://agentplus.tech/x/poFYAw)», выберите в списке агента и нажмите кнопку «Настройки мобильного приложения».

### **Разделы**

- [Как пользоваться](#page-0-0)
- [Общие](#page-1-0)
- [Использование функций мобильного устройства](#page-1-1)
	- [GPS](#page-2-0)
		- [Общие настройки](#page-2-1)
		- [Настройки трекинга](#page-3-0)
	- [Фотографирование](#page-4-0)
- [Справочники](#page-4-1)
	- [Номенклатура](#page-4-2)
	- [Партнеры](#page-5-0) • [Контрагенты](#page-5-1)
	- [Договоры](#page-6-0)
- [Документы](#page-6-1)
	- [Журнал документов](#page-6-2)
	- [Заказ](#page-7-0)
	- [Реализация](#page-7-1)
	- [Кассовые ордера](#page-8-0)
	- [Мерчендайзинг](#page-8-1)
	- [Общие настройки документов](#page-8-2)
	- [Настройки для документов продажи](#page-10-0)
		- [Цены и скидки](#page-10-1) [Автозаполнение](#page-11-0)
- [Маршруты](#page-12-0)
- [Резервное копирование](#page-12-1)
- [База данных](#page-13-0)

# Как пользоваться

<span id="page-0-0"></span>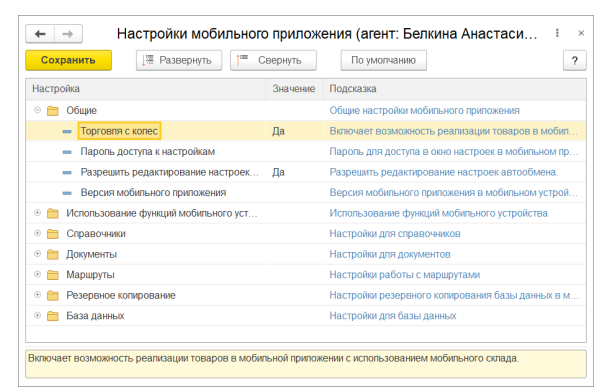

Настройки мобильного приложения представлены в виде дерева значений, сгруппированных по одному признаку. Каждое значение имеет один из четырех типов:

- Строка строка длинной до 1024 символов.
- Число целое число.
- Логический может принимать два значения: «Да» включает настройку, «Нет» — выключает.
- Перечисление выбор одного или нескольких значений.

Чтобы развернуть ветвь дерева, кликните по крестику слева от наименования раздела. Также вы можете развернуть или свернуть дерево целиком, используйте для этого кнопки «Развернуть» и «Свернуть».

Кнопка «По умолчанию» устанавливает все настройки в значение по умолчанию.

Для поиска по странице нажмите **F3** или **Ctrl+F**.

Чтобы скрыть панель поиска, нажмите **Esc**.

Можно установить значение по умолчанию для некоторых строк. Для этого выберите нужные строки при помощи клавиши **Ctrl**, вызовите контекстное меню нажатием на правую кнопку мыши и кликните на пункт «Заполнить по умолчанию для выбранных строк».

После изменения настроек нажмите кнопку «Сохранить».

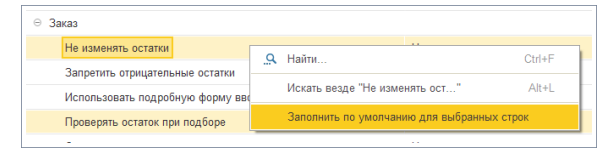

# <span id="page-1-0"></span>Общие

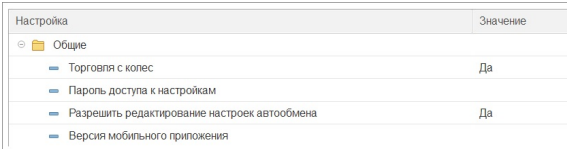

### **Торговля с колес**

Чтобы торговые агенты могли продавать товары со своих мобильных складов включите эту настройку.

После активации опции, в настройках каждого торгового агента нужно будет выбрать мобильный склад, а на мобильном устройстве (МУ) станет доступным документ «Реализация».

### **Пароль доступа к настройкам**

Здесь можно задать пароль для входа в настройки мобильного приложения на мобильном устройстве агента.

Пустая строка — пароль отключен.

### **Разрешить редактирование настроек автообмена**

При включенной настройке торговый агент сможет изменить настройки автоматического обмена в мобильном приложении.

#### **Версия мобильного приложения**

Версия мобильного приложения в мобильном устройстве агента.

# <span id="page-1-1"></span>Использование функций мобильного устройства

Группа настроек, которые регулируют использование функций мобильного устройства.

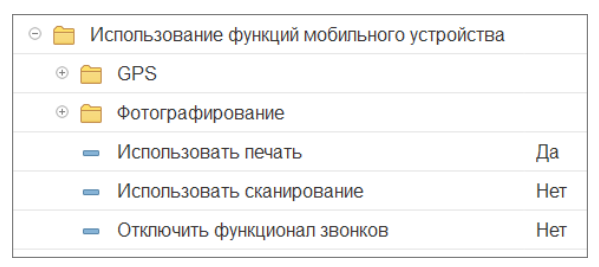

### **Использовать печать**

Если агенту требуется печатать документы из мобильного приложения — включите эту настройку. Список рекомендуемых принтеров смотрите в статье [«Требования к](https://agentplus.tech/mt20/trebovaniya-k-oborudovaniyu-47644931.html)  [оборудованию](https://agentplus.tech/mt20/trebovaniya-k-oborudovaniyu-47644931.html)».

### **Использовать сканирование**

Включает возможность использовать сканер штрих-кодов. Подробнее об использовании сканера штрих-кодов читайте в разделе «[Сканирование штрих-кодов и](https://agentplus.tech/mt20/skanirovanie-shtrih-kodov-i-kodov-markirovki-46367418.html)  [кодов маркировки](https://agentplus.tech/mt20/skanirovanie-shtrih-kodov-i-kodov-markirovki-46367418.html)».

### **Отключить функционал звонков**

При активации настройки в мобильном устройстве будет отключена возможность звонить контактным лицам из справочника «Клиенты и маршруты».

Если настройка отключена, то в МУ в справочнике «Клиенты и маршруты» отображается вкладка «Звонки» и пункт «Позвонить» в контекстном меню на вкладке «Контакты».

# <span id="page-2-0"></span>**GPS**

Настройки для работы с GPS на мобильном устройстве.

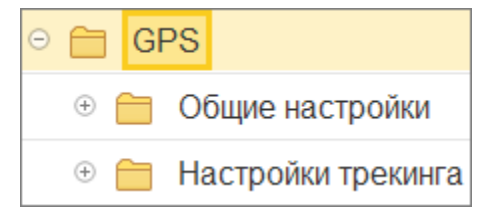

### <span id="page-2-1"></span>**Общие настройки**

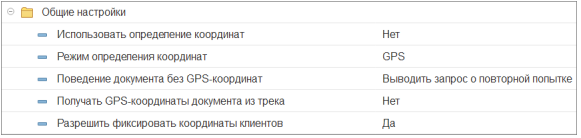

### **Использовать определение координат**

Настройка включает обязательную запись координат в любой документ, созданный на мобильном устройстве. Поведение документа при отсутствии координат описывается константой «Поведение документа GPS-координат».

Отключите опцию если хотите проводить документы без координат.

Настройка не влияет на запись трека и отправки его в учетную систему или в (i) сервис [«Контроль»](https://agentplus.ru/control/).

### **Режим определения координат**

Позволяет выбрать один из трех режимов определения координат: GPS / Мобильные сети / GPS и мобильные сети.

Константа устарела и не используется в «Агент Плюс: Мобильная торговля» версии 1.0.23.0 и выше.

### **Поведение документа без GPS-координат**

Настройка описывает поведение документа, если используется определение GPSкоординат, но определить их невозможно.

Доступно четыре варианта:

- 1. Выводить запрос о повторной попытке: «Координаты документа не определены. Попытаться получить координаты еще раз или провести документ без координат?».
- 2. Проводить документ без координат (по умолчанию) при проведении документа, если определить GPS-координаты невозможно, документ проводится без записи GPS-координат.
- 3. Запрещать проводить документ при проведении документа, если определить GPS-координаты невозможно, документ нельзя провести, но можно сохранить без координат.
- 4. Запрещать проводить и сохранять документ при проведении документа, если определить GPS-координаты невозможно, документ нельзя ни провести ни сохранить.

### **Получать GPS-координаты документа из трека**

Включите настройку, если хотите разрешить использовать последние координаты из GPS трека, если невозможно получить текущие координаты из-за отсутствия или слабого сигнала GPS.

#### **Разрешить фиксировать координаты клиентов**

При включении настройки в контекстном меню справочника «Клиенты и маршруты» будет отображен пункт «Зафиксировать координаты». Это позволяет торговому агенту присвоить координаты любому партнеру из справочника. Присвоенные координаты будут отправлены в учетную систему при обмене данными.

### <span id="page-3-0"></span>**Настройки трекинга**

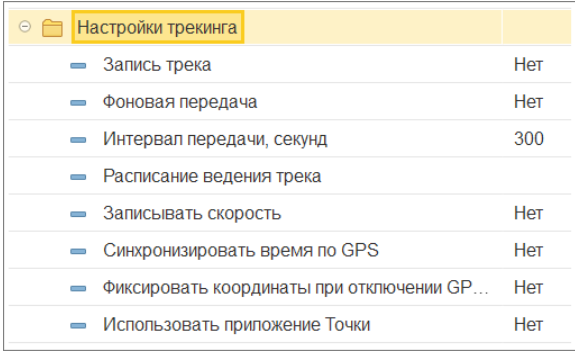

Трекинг — запись трека перемещения агента в файл для последующей отправки в учетную систему.

### **Запись трека**

Включить запись GPS-трека на мобильном устройстве. Трек сохраняется в файле «GPSTrack.txt», при обмене данными помещается в ZIP-архив вместе с файлом обмена и передается в учетную систему.

### **Фоновая передача**

Если настройка включена, то файл с треком будет отправляться в учетную систему через заданный интервал. Интервал задается в настройке «Интервал передачи». Трек будет передаваться даже если приложение закрыто.

### **Интервал передачи, секунд (по умолчанию 300)**

Интервал передачи используется для фоновой передачи трека в учетную систему.

### **Расписание ведения трека**

Функция служит для ограничения отслеживания торгового агента в рамках рабочего времени. Чтобы настроить расписание, дважды кликните в поле «Значение» — откроетс я окно, в котором можно задать расписание записи трека.

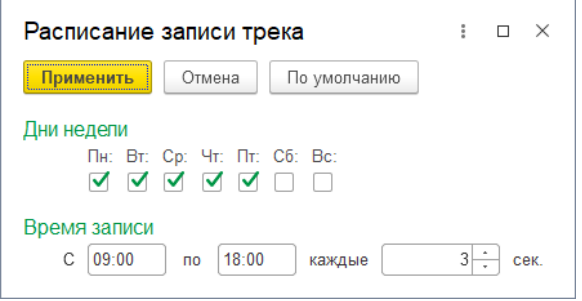

В окне можно указать настройки:

- дни недели,
- время записи,
- период получения координат от GPS приемника.

Чем выше скорость перемещения торгового агента, тем меньше должен быть период получения координат. При передвижении на автомобиле мы рекомендуем устанавливать значение 3 секунды.

### **Записывать скорость**

При включении настройки в файл трека записывается скорость передвижения торгового агента.

### **Синхронизировать время по GPS**

Включите настройку, чтобы приложение записывало время в трек из GPS приемника. В противном случае будут использованы системные дата и время мобильного устройства.

### **Фиксировать координаты при отключении GPS на устройстве**

Включите опцию, если хотите зафиксировать в треке факт отключения GPS на устройстве или потери сигнала. В файл трека будут записываться нулевые значения при слабом сигнале GPS и координаты (-100;-100) при отключенном GPS приемнике.

### **Фиксировать фиктивные координаты**

Включите настройку, чтобы фиксировать в GPS-треке агента факт использования агентом сторонних приложений.

### **Использовать приложение Точки**

Включите настройку, если вы используете новое приложение-трекер Точки. Подробности в нашем отделе продаж по номерам: 8 800 333-63-21, +7 (495) 662-59-01.

### <span id="page-4-0"></span>**Фотографирование**

Здесь вы можете задать параметры фотографий, которые торговый агент будет прикреплять к документам.

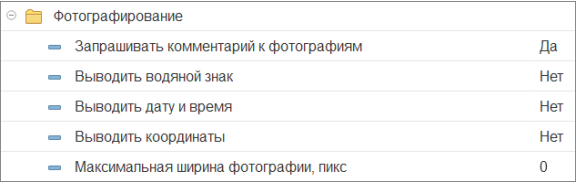

#### **Запрашивать комментарий к фотографиям**

Включите настройку и мобильное приложение будет запрашивать у торгового агента комментарий к каждой фотографии сразу после съемки.

Торговый агент сможет ввести пустой комментарий или отказаться его вводить.

#### **Выводить водяной знак**

При включении на фотографии будут выведены название и адрес торговой точки.

#### **Выводить дату и время**

Включите настройку и на фотографии будут отпечатаны «дата и время» съемки.

#### **Выводить координаты**

При включении опции на фотографии будут напечатаны текущие координаты местоположения торгового агента.

### **Максимальная ширина фотографии, пикс**

Настройка ограничивает разрешение фотографии по большей из сторон с сохранением пропорций. Позволяет уменьшить размер файла с фотографией.

Рекомендуем устанавливать ширину фотографии в 1024 пикселя. Чтобы отключить изменение размера — установите 0.

# <span id="page-4-1"></span>Справочники

Здесь вы можете настроить отображение некоторых справочников и разрешить торговому агенту создавать или редактировать договоры.

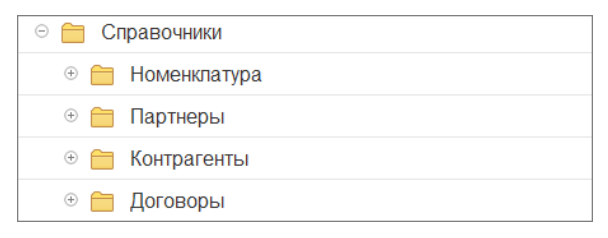

### <span id="page-4-2"></span>**Номенклатура**

Настройки отображения справочника «Номенклатура».

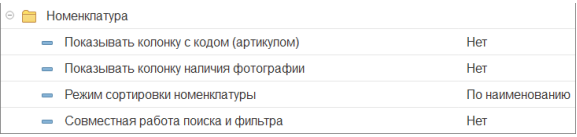

### **Показывать колонку с кодом (артикулом)**

Настройка регулирует показ дополнительной колонки «Код» в табличной части документов «Заказ».

Перед использованием настройки включите выгрузку кодов в [общих настройках](https://agentplus.tech/x/64JYAw) обмена.

### **Показывать колонку наличия фотографии**

Включает показ колонки «Фото» в списке товаров справочника «Номенклатура». Если из учетной системы выгружено изображение для товара, то в колонке «Фото» будет показана иконка фотоаппарата. Изображение можно посмотреть, нажав на иконку.

Перед использованием настройки включите выгрузку изображений в общих настройках обмена.

### **Режим сортировки номенклатуры**

Здесь вы можете выбрать режим сортировки позиций в справочнике «Номенклатура» или в окне подбора товаров.

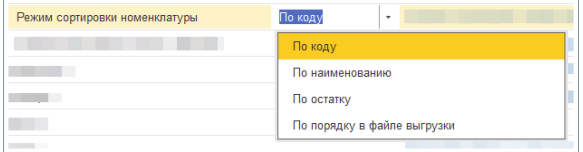

### **Совместная работа поиска и фильтра**

По умолчанию в мобильном приложении при поиске товаров фильтрация не учитывается. Включите эту настройку и ищите товары с учетом выбранных фильтров. Поробнее о работе с фильтром читайте в статье [«Фильтр документов](https://agentplus.tech/mt20/fil-tr-dokumentov-47646591.html)».

### <span id="page-5-0"></span>**Партнеры**

Настройки отображения справочника «Партнеры».

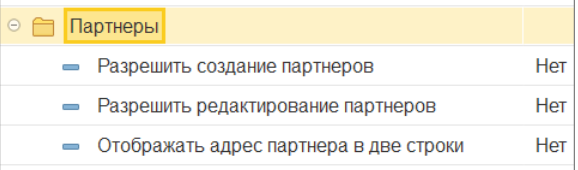

### **Разрешить создание партнеров**

Разрешить создание новых партнеров в мобильном приложении.

#### **Разрешить редактирование партнеров**

Разрешить редактирование партнеров в мобильном приложении.

### **Отображать адрес партнера в две строки**

Адрес партнера будет выведен в колонке «Наименование» справочника «Партнеры». Позволяет экономить место на узких экранах. Если выключено — адрес выводится в отдельную колонку.

### <span id="page-5-1"></span>**Контрагенты**

Настройки отображения справочника «Контрагенты».

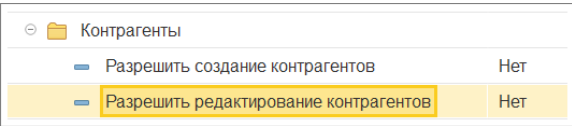

**Разрешить создание контрагентов**

Включите эту настройку и торговый агент сможет добавлять контрагентов в справочник «Контрагенты» на мобильном устройстве. Созданные агентом элементы справочника будут переданы в учетную систему.

### **Разрешить редактирование контрагентов**

При включенной настройке торговый агент сможет редактировать записи в справочнике «Контрагенты». Изменения, внесенные на мобильном устройстве будут переданы в учетную систему.

# <span id="page-6-0"></span>**Договоры**

Настройки создания и изменения договоров торговым агентом.

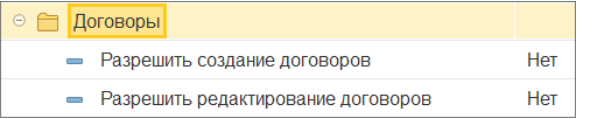

### **Разрешить создание договоров**

Включите эту настройку и торговый агент сможет создавать на мобильном устройстве договоры с контрагентами. Созданные торговым агентом договоры будут переданы в учетную систему.

### **Разрешить редактирование договоров**

Позволяет разрешить торговому агенту редактировать условия договоров. Изменения, внесенные на мобильном устройстве будут переданы в учетную систему.

# <span id="page-6-1"></span>Документы

Настройки для документов в мобильном устройстве: отображение, поведение и сервисные функции.

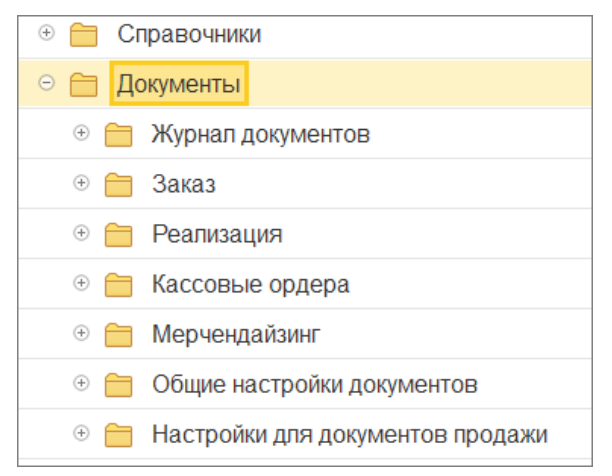

# <span id="page-6-2"></span>**Журнал документов**

Журнал документов находится в мобильном устройстве в меню «Сервис» «Отчеты» «Журнал документов». Подробнее читайте в статье [«Сортировка журнала документов»](https://agentplus.tech/mt20/sortirovka-yournala-dokumentov-47646259.html).

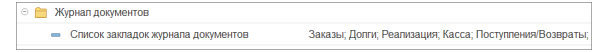

#### **Список закладок журнала документов**

Выберите здесь документы, которые вы хотите показать торговому агенту на мобильном устройстве в журнале документов, в главном меню и при создании документов из маршрута.

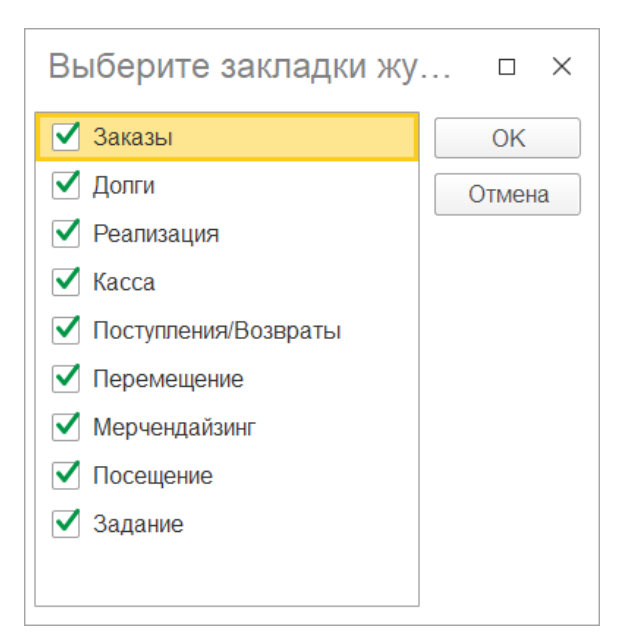

# <span id="page-7-0"></span>**Заказ**

Здесь доступны для изменения параметры документа «Заказ».

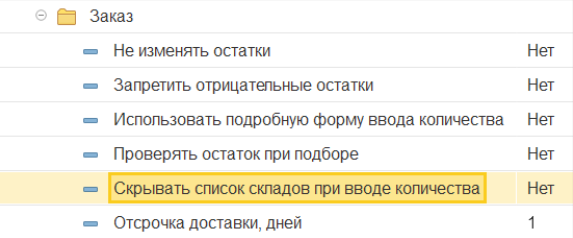

### **Не изменять остатки**

Включите настройку, и остатки товаров в мобильном устройстве не будут изменяться при проводке или отмене проведения документов продажи.

### **Запретить отрицательные остатки**

Если настройка включена, то торговый агент не сможет выписать товара больше, чем есть на складе. Агент получит предупреждение при проводке документа о недостающем количестве.

### **Использовать подробную форму вводу количества**

Если включено — для подбора товара используется подробная форма ввода. В подробной форме отображаются: наименование товара, выписанное количество, цена, скидка и таблица с остатками на складах.

#### **Проверять остаток при подборе**

Включите настройку и торговый агент будет оповещен, если выпишет товара больше, чем доступно на складе. У агента будет выбор — оставить введенное количество и добавить его в документ или ввести новое количество товара.

### **Скрывать список складов при вводе количества**

Позволяет скрыть список складов в окне ввода количества при подборе товара в документ.

### **Отсрочка доставки, дней**

Рекомендуемая отсрочка доставки в днях. Дата доставки указывается в документе реализации на вкладке «Основные», поле «Дата доставки».

### <span id="page-7-1"></span>**Реализация**

Здесь можно изменить параметры документа «Реализация».

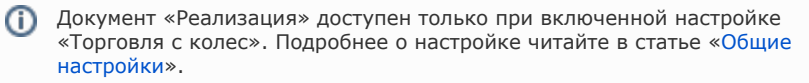

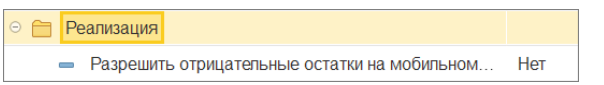

### **Разрешить отрицательные остатки на мобильном складе**

Включите эту опцию, если вы хотите позволять агенту продавать больше товара, чем числится у него на мобильном складе.

### <span id="page-8-0"></span>**Кассовые ордера**

Здесь можно указать дополнительные параметры для приходных и расходных кассовых ордеров.

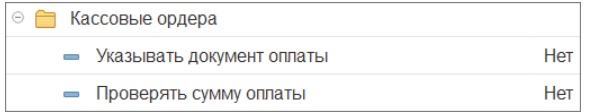

### **Указывать документ оплаты**

Включите опцию для запрета проводки документа без указания документа-основания.

### **Проверять сумму оплаты**

Если включить опцию, то сумма оплаты будет сверяться с суммой документаоснования. Если суммы расходятся, то кассовый ордер проведен не будет.

# <span id="page-8-1"></span>**Мерчендайзинг**

Здесь доступны для изменения параметры документа «Мерчендайзинг».

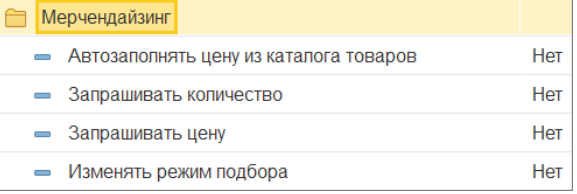

### **Автозаполнять цену из каталога товаров**

При добавлении позиции в документ подставляется цена из каталога товаров.

### **Запрашивать количество**

Запрашивать количество при подборе товара в документ.

### **Запрашивать цену**

Запрашивать цену при подборе товара в документ.

### **Изменять режим подбора**

При отмеченном флажке в контекстном меню табличной части документа продажи станет доступным пункт «Параметры подбора».

### <span id="page-8-2"></span>**Общие настройки документов**

Настройки, которые затрагивают несколько документов сразу, или дополнительные настройки определенных документов.

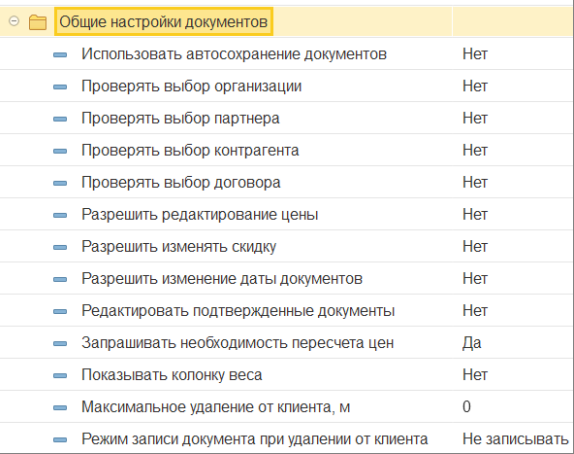

### **Использовать автосохранение документов**

Настройка позволяет включить автосохранение документов «Заказ» и «Реализация». Документы будут сохраняться автоматически при изменении табличной части «Товары». Настройка может влиять на производительность.

### **Вы можете запретить торговому агенту проводить документ «Заказ»**, у

которого не выбран один или несколько реквизитов.

Для этого отметьте нужные переключатели:

- Проверять выбор организации.
- Проверять выбор партнера.
- Проверять выбор контрагента.
- Проверять выбор договора.

### **Разрешить редактирование цены**

Включенная настройка позволит торговому агенту редактировать цену в табличной части документов.

### **Разрешить изменять скидку**

Позволит агенту изменять скидку в документах.

### **Разрешить изменение даты документов**

При включении настройки агент сможет изменить дату документов «Заказ». Включите настройку и в документах появится редактируемое поле «Дата».

### **Редактировать подтвержденные документы**

Разрешить торговому агенту редактировать документы, которые были отправлены и подтверждены в учетной системе.

### **Запрашивать необходимость пересчета цен**

Включите настройку, если хотите, чтобы агент получал запрос о необходимости пересчета цен при изменении типа цены в документе.

### **Показывать колонку веса**

Показывать колонку «Вес» в журнале документов «Заказ».

### **Максимальное удаление от клиента, м**

Это значение используется настройкой «Режим записи документа при удалении от клиента».

Значение по умолчанию: «0 метров».

#### **Режим записи документа при удалении от клиента**

Режим записи документа продажи при удалении от клиента на указанное в поле «Максимальное удаление от клиента, м.» количество метров.

Значение по умолчанию: «Не записывать».

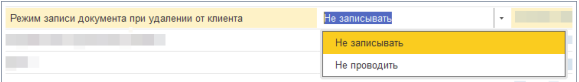

# <span id="page-10-0"></span>**Настройки для документов продажи**

Документы продажи — это документы «Заказ» и «Реализация».

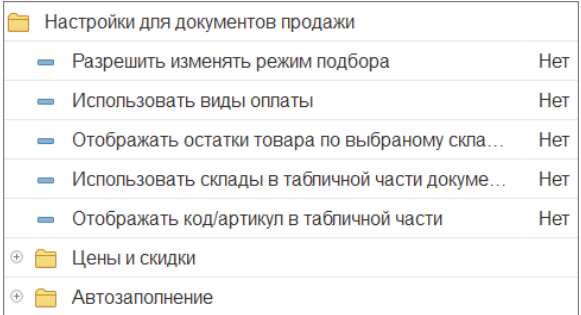

#### **Разрешить изменять режим подбора**

Если настройку включить, то в контекстном меню табличной части документа продажи станет доступным пункт «Параметры подбора».

### **Использовать виды оплаты**

Если настройка включена, то на вкладке «Основные» документов «Заказ» и «Реализация» будет отображено поле «Вид оплаты». В этом поле торговый агент сможет изменить вид оплаты документа. Если указано «Нет» это поле не отображается.

### **Отображать остатки товара по выбранному складу по умолчанию**

При включенном флажке в окне подбора товаров по умолчанию будут отображены остатки товаров по выбранному складу. Склад можно выбрать на вкладке «Основные» документа продажи.

### **Использовать склады в табличной части документов продажи**

Синоним*: Многоскладской учет*

Включите эту настройку, если хотите чтобы агент мог выбрать склад для каждой номенклатурной позиции в табличной части документа «Заказ». Это позволит в одном документе «Заказ» выписывать товар с разных складов.

### **Отображать код/артикул в табличной части**

При включенной настройке в табличной части документов продажи будет отображаться колонка с артикулом или кодом товара. Определить содержимое колонки можно в дополнительных настройках обмена: «Общие настройки» «Настройки выгрузки номенклатуры» «Выгрузка кодов номенклатуры». Подробнее смотрите в разделе [«Общ](https://agentplus.tech/x/64JYAw) [ие настройки»](https://agentplus.tech/x/64JYAw).

### <span id="page-10-1"></span>**Цены и скидки**

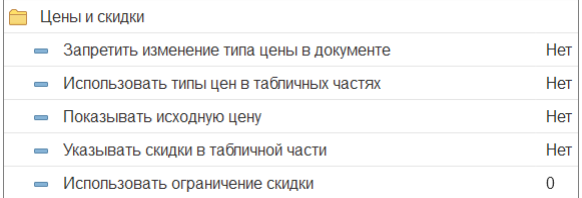

#### **Запретить изменение типа цены в документе**

Включите настройку и агент не сможет изменить тип цены в документах продажи.

### **Использовать типы цен в табличных частях**

Включение опции разрешит в документах «Заказ» и «Реализация» выбор цены для каждой номенклатурной позиции.

#### **Показывать исходную цену**

Исходная цена – указанная агентом цена на товар. Отображается, только если она меньше минимальной цены.

### **Указывать скидки в табличной части**

Настройка регулирует показ колонки «Скидки» в табличной части документов продаж. Это позволит торговому агенту просматривать скидку для каждой номенклатурной позиции.

### **Использовать ограничение скидки**

Настройка влияет на результат расчета цены товара со скидкой при добавлении товара в документы «Заказ», «Реализация» и «Возврат».

Скидка в документах рассчитывается по формулам:

 $=$  (  $\times$  ) / 100% =

*ПроцентСкидкиДляРасчета* — величина в процентах, которая зависит от значения текущей настройки.

### ОграничениеСкидки = 0

Цена товара рассчитывается с учетом скидки, указанной в документе:

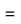

### ОграничениеСкидки > 0

Вычисляется минимальное из двух значений и по нему рассчитывается скидка:

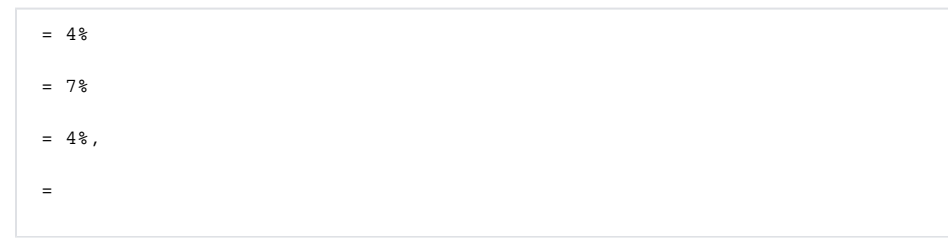

### ОграничениеСкидки < 0

Вычисляется сумма значений и, в зависимости от знака результата, скидка применяется или игнорируется.

Результат имеет значение больше нуля:

 $= 4%$  = 7%  $= + = 7 + (4) = 3$  %

Результат меньше или равен нулю:

 $= 4%$  $= 1%$  $= + = 1 + (4) = -3$  %  $< 0, = 0$ 

<span id="page-11-0"></span>Если вы хотите запретить все скидки — установите значение настройки «−100».

### **Автозаполнение**

Автозаполнение документов — это одна из функций, которая экономит время торгового агента при выписке товара.

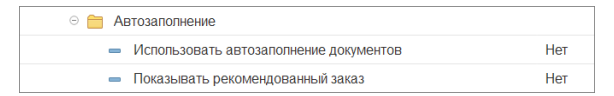

### **Использовать автозаполнение документов**

Включите настройку, чтобы дать торговому агенту возможность автоматического заполнения табличной части документа «Заказ» товарами на основании данных из истории продаж.

#### **Показывать рекомендованный заказ**

Включите опцию, чтобы отобразить поле с рекомендуемым количеством в окне ввода количества товара при подборе в документ.

# <span id="page-12-0"></span>Маршруты

Маршрут — упорядоченный список торговых точек, которые агент должен посетить в течение рабочего дня.

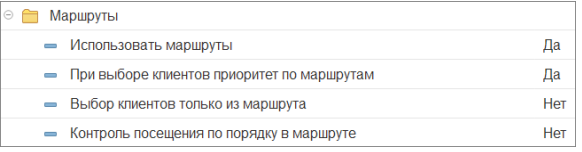

#### **Использовать маршруты**

Включите настройку, чтобы отобразить вкладку «Маршрут» в справочнике «Партнеры». Справочник доступен при выборе контрагента в документах и в боковой панели — «Клиенты и партнеры».

### **При выборе клиентов приоритет по маршрутам**

Если настройка включена, то при переходе в справочник «Клиенты и маршруты» будет активирована вкладка «Маршрут». Иначе — вкладка «Партнеры».

#### **Выбор клиентов только из маршрута**

Включенная опция запрещает выбор партнеров, которые отсутствуют в текущем маршруте.

### **Контроль посещения по порядку в маршруте**

Включите опцию, если требуется разрешить торговому агенту выбирать клиентов только по порядку в маршруте.

# <span id="page-12-1"></span>Резервное копирование

В мобильное приложение встроена функция резервного копирования базы данных. Здесь настраиваются ее параметры.

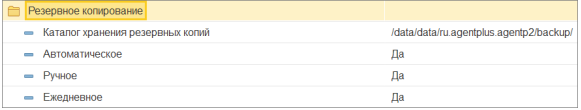

### **Каталог хранения резервных копий**

Путь к резервной копии базы данных приложения.

Значение по умолчанию: «Пусто» — каталог задается автоматически.

### **Автоматическое**

Включает автоматическое создание резервной копии перед каждым обменом данными с учетной системой.

#### **Ручное**

Включение этой настройки разрешит пользователю выполнять резервное копирование вручную. Для этого ему нужно в МУ перейти в меню «Сервис» «Базы данных» «Резервная копия».

### **Ежедневное**

Включите эту настройку и резервная копия будет выполняться ежедневно перед первым за текущие сутки обменом данными.

# <span id="page-13-0"></span>База данных

Здесь можно указать настройки для хранения информации приложения. Мы не рекомендуем менять эти настройки без необходимости.

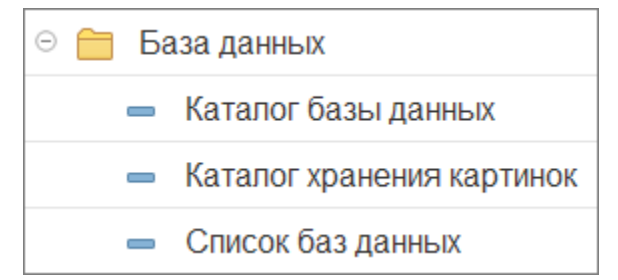

### **Каталог базы данных**

Если есть потребность сменить каталог с базой данных, то вы можете это сделать просто изменив путь к существующему на мобильном устройстве каталогу.

Значение по умолчанию: «Пусто» — каталог задается автоматически.

### **Каталог хранения картинок**

Вы можете изменить папку для хранения картинок на мобильном устройстве.

Значение по умолчанию: «Пусто» — каталог задается автоматически.

### **Список баз данных**

Если у вас на мобильном устройстве одна база данных, то можете оставить  $\circ$ поле пустым.

Если в мобильном устройстве создано несколько баз данных, то вы можете указать здесь наименование одной или нескольких баз, в которые нужно выгружать данные. По умолчанию загрузка происходит в текущую базу данных.

В наименовании можно использовать символы латинского алфавита и цифры, без пробелов. Если вы хотите указать несколько баз — разделите их точкой с запятой «;».

Если указано несколько баз, то в файле обмена данными формируется файл «Manifest» со списком баз данных, в которые будут выгружены данные из учетной системы.

Путь по умолчанию: «Пусто» — данные загружаются в текущую базу данных.